<span id="page-0-0"></span>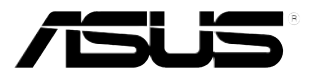

# **Monitor LCD de la Serie VG27V**

# *Gúia del usuario*

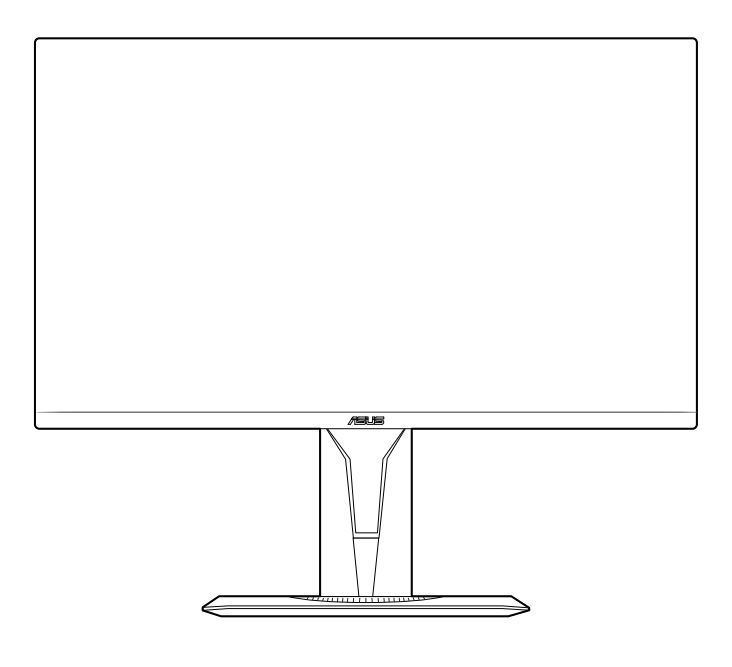

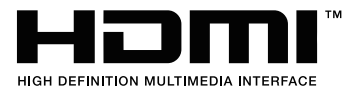

Primera edición V1 Agosto de 2019

#### **Copyright © 2018 ASUSTeK COMPUTER INC. Todos los Derechos Reservados.**

Ninguna parte de este manual, incluyendo los productos y el software descritos en éste, podrá ser reproducida, transmitida, transcrita, almacenada en un sistema de recuperación o traducida a cualquier idioma de cualquier forma o modo, a excepción de la documentación conservada por el comprador por propósitos de copia de seguridad, sin el permiso explícito por escrito de ASUSTeK COMPUTER INC. ("ASUS").

No se extenderá la garantía del producto o servicio técnico en el caso de que: (1) el producto sea reparado, modificado o alterado, a menos que tal reparación, modificación o alteración esté autorizada por escrito por ASUS; (2) el número de serie del producto esté deteriorado o se haya extraviado.

ASUS PROPORCIONA ESTE MANUAL "TAL Y COMO ESTÁ" SIN GARANTÍA DE NINGÚN TIPO, YA SEA EXPRESA O IMPLÍCITA, INCLUYENDO PERO NO LIMITÁNDOSE A LAS GARANTÍAS IMPLÍCITAS O LAS CONDICIONES DE COMERCIABILIDAD O APTITUD PARA UN FIN EN PARTICULAR. EN NINGÚN CASO ASUS, SUS DIRECTORES, DIRECTIVOS, EMPLEADOS O AGENTES SERÁN RESPONSABLES DE NINGÚN DAÑO INDIRECTO, ESPECIAL, INCIDENTAL O CONSECUENTE (INCLUIDOS LOS DAÑOS CAUSADOS POR PÉRDIDA DE BENEFICIOS, PÉRDIDA DE NEGOCIO, PÉRDIDA DE USO O DATOS, INTERRUPCIÓN DEL NEGOCIO Y CASOS SIMILARES), AUNQUE ASUS HUBIERA RECIBIDO NOTIFICACIÓN DE LA POSIBILIDAD DE TALES DAÑOS QUE SURJAN DE CUALQUIER DEFECTO O ERROR EN ESTE MANUAL O PRODUCTO.

LAS ESPECIFICACIONES E INFORMACIÓN CONTENIDAS EN ESTE MANUAL SE PROPORCIONAN SÓLO A TÍTULO INFORMATIVO Y EN CUALQUIER MOMENTO PUEDEN CAMBIAR SIN PREVIO AVISO, Y NO SE DEBEN CONSIDERAR COMO UNA OBLIGACIÓN PARA ASUS. ASUS NO ASUME NINGUNA RESPONSABILIDAD POR NINGÚN ERROR O IMPRECISIÓN QUE PUDIERA APARECER EN ESTE MANUAL, INCLUIDOS LOS PRODUCTOS Y EL SOFTWARE DESCRITOS EN ÉL.

Los productos y nombres de empresas que aparecen en este manual pueden o no ser marcas registradas o propiedad intelectual de sus respectivas compañías y solamente se usan para identificación o explicación y en beneficio de los propietarios sin intención de infringir ningún derecho.

## **Contenido**

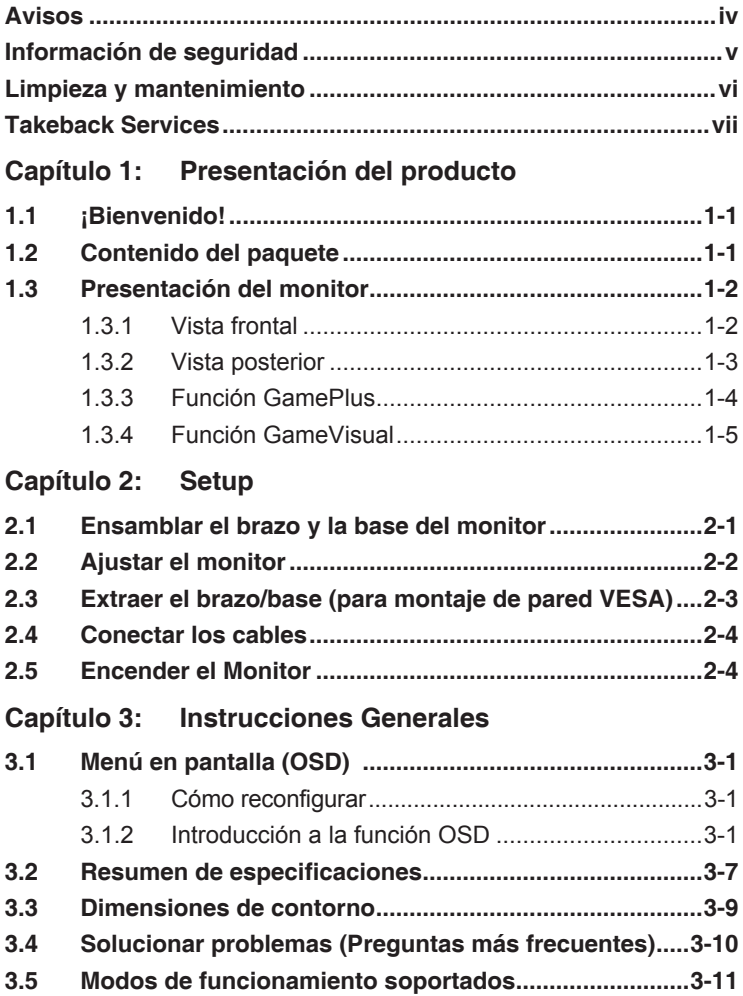

# <span id="page-3-0"></span>**Avisos**

#### **Declaración de la Comisión Federal de Comunicaciones**

Este dispositivo cumple la Parte 15 de las Reglas de la FCC. El funcionamiento se encuentra sujeto a las siguientes dos condiciones:

- Este dispositivo no puede causar interferencias perjudiciales, y
- Este dispositivo debe aceptar cualquier interferencia recibida, incluida la interferencia que pueda causar un funcionamiento no deseado.

Este equipo se ha probado y se ha demostrado que cumple los límites de un dispositivo digital de Clase B, de acuerdo con el Apartado 15 de la normativa FCC. Estos límites se crearon con el fin de proporcionar una protección razonable contra interferencia dañina en una instalación residencial. Este equipo genera, usa y puede irradiar energía en frecuencias de radio y, si no se instala y usa de acuerdo con las instrucciones, puede causar interferencias dañinas a las comunicaciones de radio. Sin embargo, no se puede garantizar que la interferencia no ocurrirá en una instalación en particular. Si el equipo produjera interferencias perjudiciales en la recepción de radio o televisión, lo cual puede probarse encendiendo y apagando el equipo, se recomienda al usuario corregir dichas interferencias tomando una o varias de las siguientes medidas:

- Reorientar o colocar en otro lugar la antena receptora.
- Aumentar la separación entre el equipo y el receptor.
- Conectar el equipo a una toma de corriente que se encuentre en un circuito distinto al que está conectado el receptor.
- Solicitar ayuda al proveedor o a un profesional de radio y TV con experiencia.

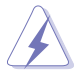

Es necesario utilizar cables apantallados para la conexión del monitor a la tarjeta gráfica para garantizar el cumplimiento de las normas FCC. Los cambios o modificaciones a esta unidad que no estén aprobados expresamente por la parte responsable del cumplimiento podrían invalidar la autoridad del usuario para usar este equipo.

#### **Declaración del Departamento Canadiense de Comunicaciones**

Este aparato digital no supera los límites de la Clase B para emisiones de ruido de radio desde aparatos digitales establecidas en las Normativas de Interferencias de Radio del Departamento Canadiense de Comunicaciones.

Este aparato digital de Clase B cumple la norma canadiense ICES-003.

This Class B digital apparatus meets all requirements of the Canadian Interference - Causing Equipment Regulations.

Cet appareil numérique de la classe B respecte toutes les exigences du Réglement sur le matériel brouiller du Canada.

# <span id="page-4-0"></span>**Información de seguridad**

- Antes de instalar el monitor, lea atentamente toda la documentación incluida en el paquete.
- Para evitar incendios o descargas eléctricas, no exponga el monitor a la lluvia ni a la humedad.
- No abra la carcasa del monitor. En el interior del mismo hay componentes con voltaje alto y peligroso que puede provocar graves daños personales.
- Si la fuente de alimentación se avería, no intente arreglarla usted mismo. Póngase en contacto con un profesional cualificado o con su proveedor.
- Antes de usar el producto, asegúrese de que todos los cables están correctamente conectados y que los cables de alimentación no están dañados. Si detecta algún daño, póngase en contacto con su distribuidor inmediatamente.
- Las ranuras y aberturas situadas en la parte posterior y superior de la carcasa están pensadas para la ventilación del aparato. No las bloquee. No coloque nunca este aparato cerca de un radiador o fuentes de calor ni sobre ellas a menos que se proporcione la ventilación adecuada.
- El monitor debe alimentarse solamente con el tipo de fuente de alimentación indicado en la etiqueta. Si no está seguro del tipo de alimentación de su domicilio, póngase en contacto con su distribuidor o con la compañía eléctrica local.
- Use el enchufe adecuado que cumpla la normativa eléctrica local.
- No sobrecargue las tomas de corriente ni los alargadores. Si lo hace, podría provocar fuego o descargas eléctricas.
- Evite el polvo, la humedad y las temperaturas extremas. No coloque el monitor en un área donde se pueda mojar. Coloque el monitor en una superficie estable.
- Desenchufe la unidad durante una tormenta o si no la va a utilizar durante un prolongado período de tiempo. Esto protegerá el monitor de daños provocados por las subidas de tensión.
- Nunca inserte objetos ni derrame líquidos de ningún tipo en las ranuras de la carcasa del monitor.
- Para garantizar el funcionamiento correcto, utilice el monitor solamente con los equipos que cumplan la norma UL, que tengan las tomas de corriente correctamente configuradas y con valores nominales comprendidos entre 100-240 VCA.
- Si tiene problemas técnicos con el monitor, póngase en contacto con un profesional cualificado o con su distribuidor.
- El adaptador sólo se utiliza con este monitor, no lo utilice con otros fines.

Su dispositivo utiliza uno de los siguientes suministros de corriente: - Fabricante: Delta Electronics Inc., Modelo: ADP-40KD BB

<span id="page-5-0"></span>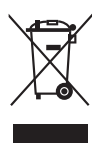

Este símbolo de la papelera con ruedas tachada indica que el producto (equipo eléctrico y electrónico y pila de botón que contiene mercurio) no se debe arrojar a la basura municipal. Consulte las normas locales sobre desecho de productos electrónicos.

# **Limpieza y mantenimiento**

- Antes de levantar o reparar el monitor, debe desconectar los cables y el cable de alimentación. Siga las técnicas correctas para levantar el monitor cuando lo coloque. Cuando levante o transporte el monitor, agárrelo por los bordes. No levante la pantalla por la base ni el cable de alimentación.
- Limpieza. Apague el monitor y desenchufe el cable de alimentación. Limpie la superficie del monitor con un paño sin pelusas y no abrasivo. Las manchas resistentes se pueden eliminar con un paño humedecido con un producto de limpieza suave.
- No utilice productos de limpieza que contengan alcohol o acetona. Use un producto de limpieza indicado para el uso con el LCD. Nunca rocíe productos de limpieza directamente en la pantalla, ya que pueden gotear dentro del monitor y causar descargas eléctricas.

### **Los siguientes síntomas son normales en el monitor:**

- Debido a la naturaleza de la luz fluorescente, la pantalla puede parpadear durante el uso inicial. Desconecte la alimentación y vuelva a conectarla para asegurarse de que el parpadeo desaparece.
- Puede detectar un brillo ligeramente irregular en la pantalla dependiendo del patrón de escritorio que utilice.
- Cuando la misma imagen se muestra durante horas, una imagen remanente de la pantalla anterior puede mantenerse en pantalla al cambiar de imagen. La pantalla se recuperará lentamente. Si no es así, desconecte la corriente durante varias horas.
- Cuando la pantalla se quede en blanco, parpadee o ya no funcione, póngase en contacto con su distribuidor o centro de servicio para repararla. ¡No repare la pantalla usted mismo!

### <span id="page-6-0"></span>**Convenciones utilizadas en esta guía**

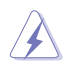

ADVERTENCIA: información para evitar daños personales al intentar completar una tarea.

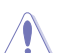

PRECAUCIÓN: información para evitar daños en los componentes al intentar completar una tarea.

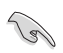

IMPORTANTE: información que DEBE seguir para completar una tarea.

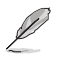

NOTA: sugerencias e información adicional que ayudan a completar una tarea.

### **Dónde encontrar más información**

Consulte las siguientes fuentes para obtener información adicional y las actualizaciones del software.

### **1. Sitios Web de ASUS**

Los sitios Web de ASUS en todo el mundo proporcionan información actualizada del hardware y los productos de software de ASUS. Consulte la página Web http://www.asus.com

### **2. Documentación opcional**

El paquete del producto puede incluir documentación opcional que puede haber agregado su distribuidor. Estos documentos no forman parte del paquete estándar.

# **Takeback Services**

ASUS recycling and takeback programs come from our commitment to the highest standards for protecting our environment. We believe in providing solutions for our customers to be able to responsibly recycle our products, batteries and other components as well as the packaging materials.

Please go to http://csr.asus.com/english/Takeback.htm for detail recycling information in different region.

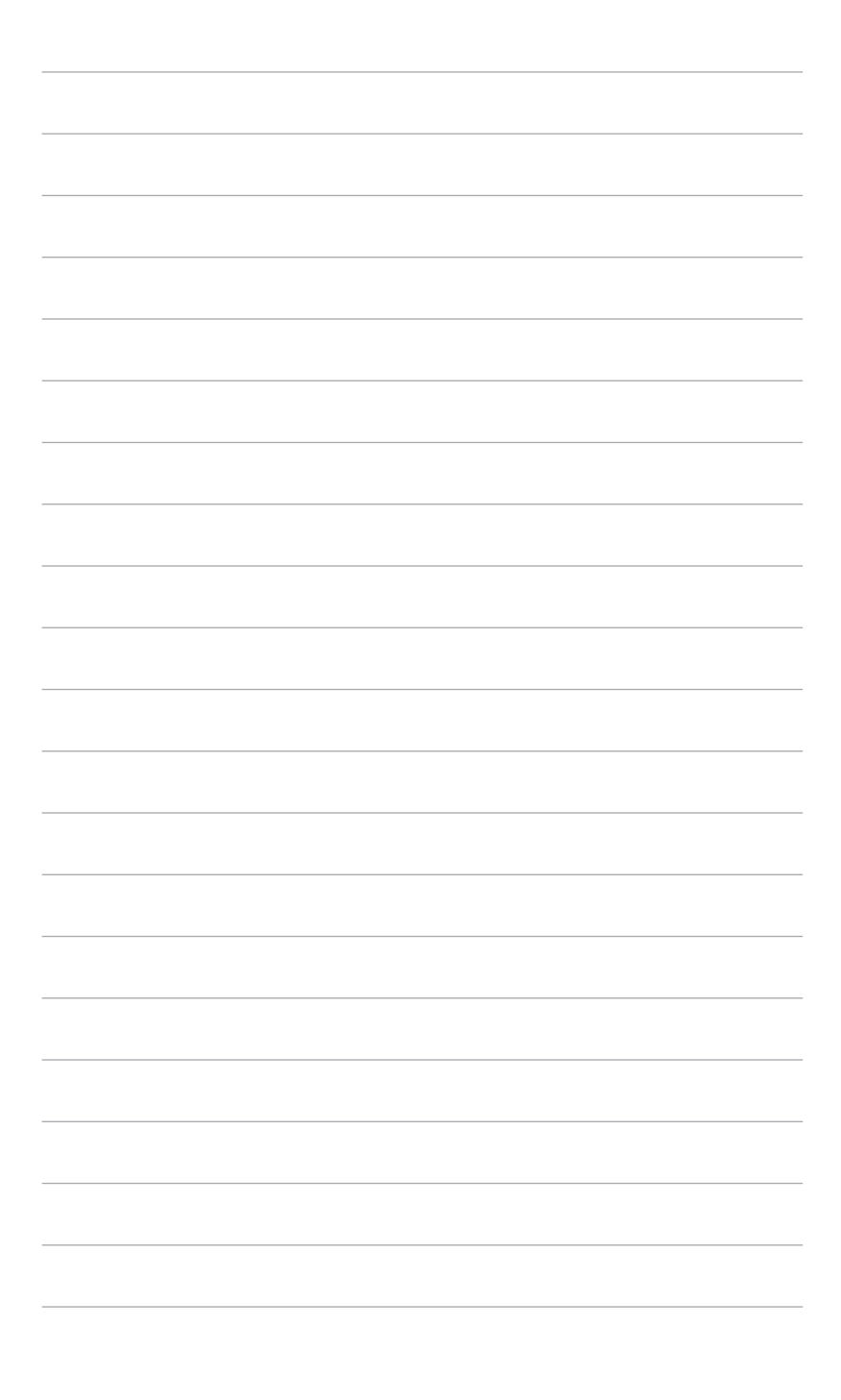

# **1.1 ¡Bienvenido!**

¡Gracias por comprar el monitor de LCD de ASUS® !

El último monitor LCD de pantalla ancha de ASUS proporciona una imagen más amplia, brillante y clara además de incluir funciones que mejoran su experiencia visual.

¡Con estas funciones, disfrutará de la comodidad y la experiencia visual agradable que proporciona el monitor!

# **1.2 Contenido del paquete**

Compruebe que el paquete contiene los siguientes artículos:

- $\checkmark$  Monitor de LCD
- $\checkmark$  Base del monitor
- $\checkmark$  Guía de inicio rápido
- $\checkmark$  Tarieta de garantía
- $\checkmark$  Adaptador de corriente
- $\checkmark$  Cable de alimentación
- $\checkmark$  Cable DisplayPort (opcional)
- $\checkmark$  Cable HDMI (opcional)
- $\checkmark$  Cable DVI (Dual-Link) (opcional)
- $\checkmark$  Cable de audio (opcional)

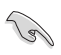

Si alguno de los artículos anteriores falta o está dañado, póngase en contacto son su distribuidor inmediatamente.

# **1.3 Presentación del monitor**

### **1.3.1 Vista frontal**

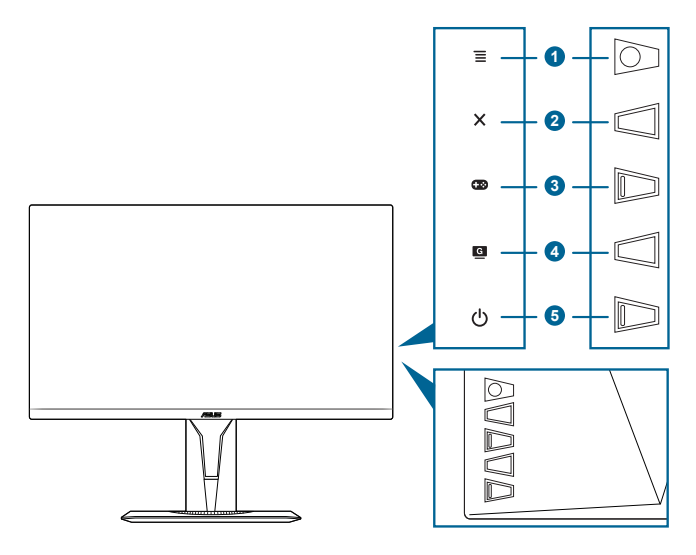

- 1. Botón  $\equiv$  ( $\odot$  de 5 direcciones):
	- Activa el menú OSD. Activa el elemento seleccionado en el menú OSD.
	- Aumenta/disminuye los valores o mueve su selección arriba/ abajo/izquierda/derecha.
	- Muestra la barra de selección de entrada cuando el monitor entra en modo de espera o muestra el mensaje "SIN SEÑAL".
- 2. Botón  $\times$ 
	- Sale del elemento del menú OSD.
	- Muestra la barra de selección de entrada cuando el monitor entra en modo de espera o muestra el mensaje "SIN SEÑAL".
	- Activa o desactiva la función Bloqueo de teclas al pulsar durante 5 segundos.
- $3.$  Botón  $\mathbb{C}\mathbb{D}$ :
	- Tecla de acceso rápido a GamePlus. Mueva el botón  $\equiv$  ( $| \circlearrowright$ ) arriba/abajo para seleccionar y pulse  $\equiv ( \circled{0} )$  para confirmar la función necesaria.
	- Muestra la barra de selección de entrada cuando el monitor entra en modo de espera o muestra el mensaje "SIN SEÑAL".
- 4 Rotón G
	- Tecla de acceso rápido de GameVisual. Esta función contiene otras 7 secundarias que puede seleccionar según su preferencia.
	- Muestra la barra de selección de entrada cuando el monitor entra en modo de espera o muestra el mensaje "SIN SEÑAL".
- 5. Botón de alimentación o indicador de alimentación  $\mathcal O$ 
	- Permite encender o apagar el monitor.
	- En la tabla siguiente encontrará la definición del color del indicador de alimentación.

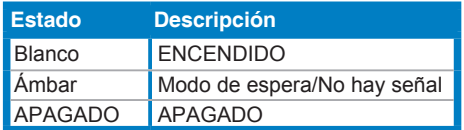

### **1.3.2 Vista posterior**

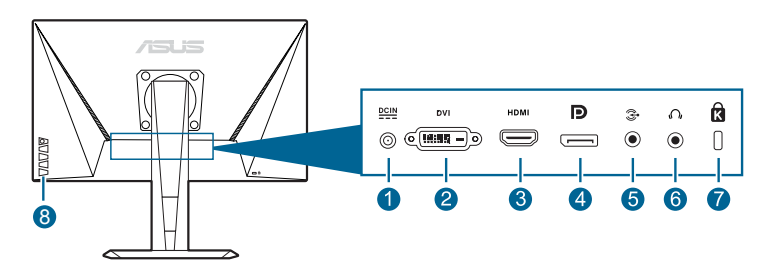

- 1. **Puerto DC-IN.** Este puerto permite conectar el cable de alimentación.
- 2. **Puerto DVI (Dual-Link).** Este puerto de 24 patillas es para la conexión de la señal digital DVI-D al PC (ordenador personal).
- 3. **Puerto HDMI.** Este puerto es para la conexión con un dispositivo compatible con HDMI.
- 4. **Displayport.** Este puerto permite la conexión de un dispositivo compatible con DisplayPort.
- 5. **Puerto de entrada de audio.** Este puerto conecta la fuente de audio del PC mediante un cable de audio en haz.
- 6. **Toma de auricular.** Este puerto sólo está disponible cuando se conecta un cable HDMI/DisplayPort.
- 7. **Ranura de bloqueo Kensington.**
- 8. **Botones de control.**

### **1.3.3 Función GamePlus**

La función GamePlus ofrece un kit de herramientas y crea un ambiente de juego óptimo para los usuarios en los diferentes juegos. El punto de mira superpuesto con cuatro opciones diferentes le permite elegir la que mejor se adapte al juego al que esté jugando. También hay un temporizador en pantalla que se puede colocar a la izquierda de la pantalla para controlar el tiempo de juego transcurrido; por otra parte, el contador de FPS (cuadros por segundo) le permite saber la fluidez con la que se está ejecutando el juego. La opción Alineación de pantallas muestra líneas de alineación en los 4 lados de la pantalla, por lo que constituye una herramienta útil para alinear múltiples monitores a la perfección.

Para activar GamePlus:

- 1. Pulse la tecla de acceso directo GamePlus.
- 2. Mover el botón  $\equiv$  ( $\odot$ ) arriba/abajo para seleccionar entre las diferentes funciones.
- 3. Pulse el botón  $\equiv$  ( $\odot$ ) o mueva el botón  $\equiv$  ( $\odot$ ) a la derecha para confirmar la función elegida, y mueva el botón  $\equiv ( \delta )$  arriba/abajo para navegar por los ajustes. Mover el botón  $\equiv$  ( $\circledcirc$ ) a la izquierda para volver, apagar y salir.
- 4. Destaque el ajuste deseado y pulse el botón  $\equiv ( \circledcirc )$  para activarlo. Pulsar el botón  $\times$  para inactivarlo.

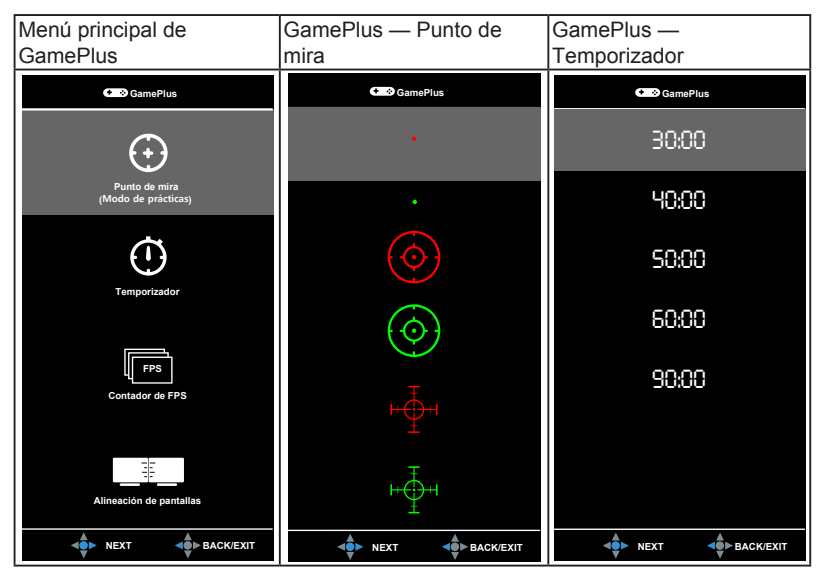

### <span id="page-12-0"></span>**1.3.4 Función GameVisual**

La función GameVisual ayuda a elegir entre diversos modos de imagen de manera cómoda.

Para activar GameVisual:

Pulse la tecla de acceso rápido de GameVisual varias veces hasta seleccionar el modo preferido.

- **• Modo Escenario**: Ésta es la mejor opción para la reproducción de fotografías de escenarios con la tecnología GameVisual™ de inteligencia de vídeo.
- **• Modo Carrera**: Ésta es la mejor opción para la reproducción de juegos de carreras con la tecnología GameVisual™ de inteligencia de vídeo.
- **• Modo Cine**: Ésta es la mejor opción para la reproducción de películas con la tecnología GameVisual™ de inteligencia de vídeo.
- **• Modo RTS/RPG**: Ésta es la mejor opción para reproducir videojuegos de estrategia en tiempo real (RTS) o videojuegos de rol (RPG) con la tecnología GameVisual™ de inteligencia de vídeo.
- **• Modo FPS**: Ésta es la mejor opción para la reproducción de juegos de disparos en primera persona (FPS) con la tecnología GameVisualTM de inteligencia de vídeo.
- **• Modo sRGB**: Ésta es la mejor opción para ver fotografías y gráficos de ordenadores.
- **• MOBA Mode**: Ésta es la mejor opción para la reproducción de juegos de batalla online multijugador con la tecnología GameVisualTM de inteligencia de vídeo.

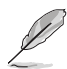

- En el Modo Carrera, la(s) siguiente(s) funcion(es) no son configurables por el usuario: Saturación, Tono de piel, Nitidez, ASCR.
- En el Modo sRGB, la(s) siguiente(s) funcion(es) no son configurables por el usuario: Brillo, Contraste, Saturación, Temp del color, Tono de piel, Nitidez, ASCR.
- En el Modo MOBA, la(s) siguiente(s) funcion(es) no son configurables por el usuario: Saturación, Tono de piel, Nitidez, ASCR.

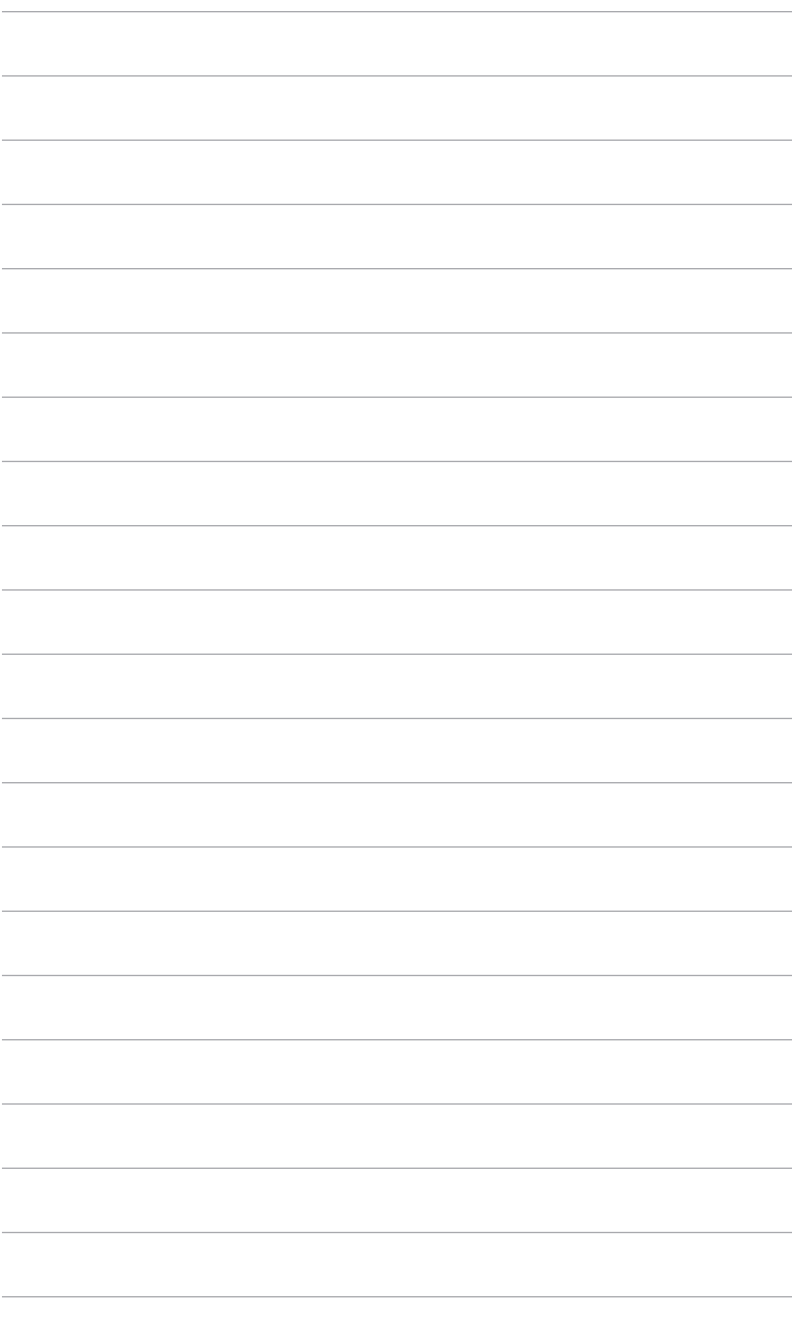

### **2.1 Ensamblar el brazo y la base del monitor**

Para montar la base del monitor:

- 1. Coloque la parte frontal del monitor boca abajo en una mesa.
- 2. Acople la base al brazo asegurándose de que la pestaña del brazo ajusta en la ranura de la base.
- 3. Fije la base al brazo apretando el tornillo incluido.
- 4. Tamaño del tornillo base : M6 \* 20mm

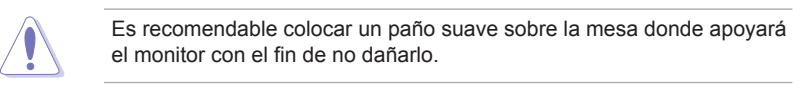

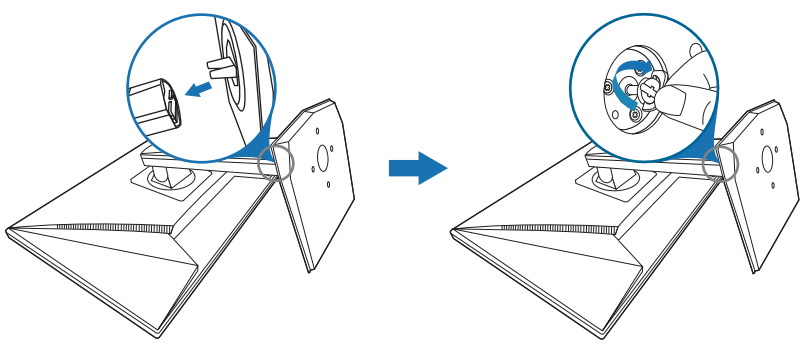

# **2.2 Ajustar el monitor**

- Para conseguir la mejor visualización posible, es recomendable mirar a toda la superficie del monitor y, a continuación, ajustarlo con el ángulo que le resulte más cómodo.
- Sujete la base para impedir que el monitor se caiga cuando cambie su ángulo.
- El ángulo de ajuste recomendado es de +26° a -5° (para la inclinación)/de +90° a -90° (para el giro)/ de  $\pm$ 120 mm (para ajuste de altura)/90˚ (para vista vertical).

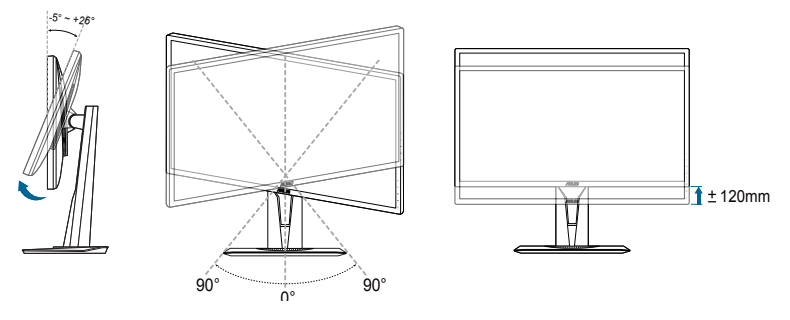

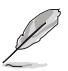

Es normal que el monitor tiemble un poco mientras está ajustando el ángulo de visión.

### **Cómo girar el monitor**

- 1. Levante el monitor hasta la posición más alta.
- 2. Incline el monitor hasta su ángulo máximo.

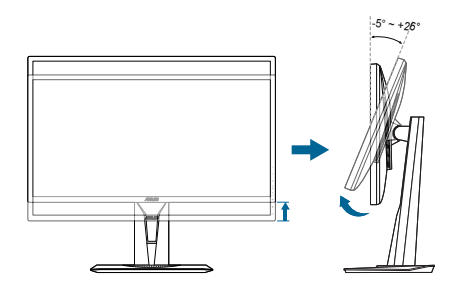

 $0^{\circ}$ 

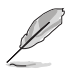

Es normal que el monitor tiemble un poco mientras está ajustando el ángulo de visión.

# **2.3 Extraer el brazo/base (para montaje de pared VESA)**

El brazo/base extraíble de este monitor está especialmente diseñado para un montaje de pared VESA.

Para extraer el brazo/ base:

- 1. Coloque la parte frontal del monitor boca abajo en una mesa.
- 2. Quite las gomas de los cuatro orificios de tornillo. (Figura 1)
- 3. Quite la base (Figura 2).
- 4. Utilice un destornillador para extraer el tornillo de la bisagra (Figura 3), y luego quite la bisagra.
- 5. Utilice sólo el soporte de montaje en pared listado UL con un peso/carga mínimo de 5,66 kg (tamaño del tornillo: M4 \* 12 mm)

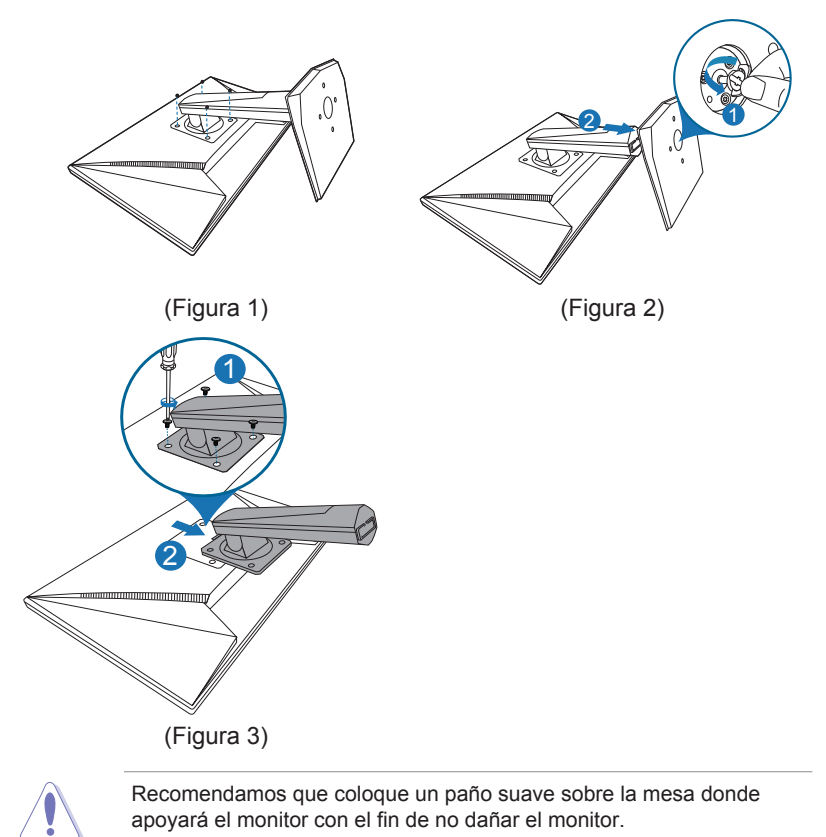

# **2.4 Conectar los cables**

Conecte los cables siguiendo estas instrucciones:

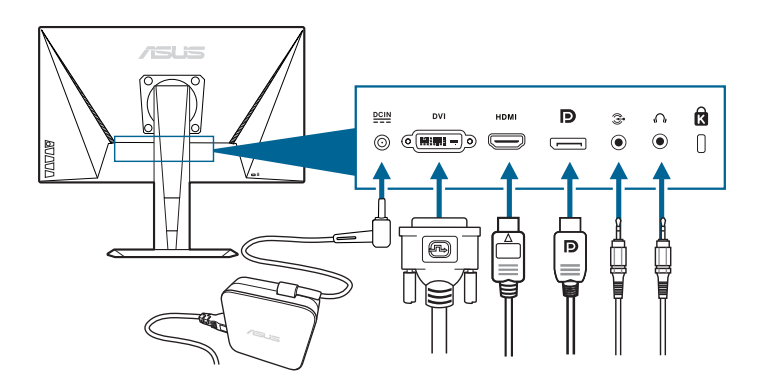

- **• Para conectar el cable de alimentación:**
	- a. Conecte el adaptador de corriente de forma segura a la entrada de CC del monitor.
	- b. Conecte un extremo del cable de alimentación al adaptador de corriente, y el otro extremo a una toma de corriente eléctrica.
- **• Para conectar el cable DisplayPort/DVI/HDMI:**
	- a. Enchufe un extremo del cable DisplayPort/DVI/HDMI en el puerto de entrada DisplayPort/DVI/HDMI del monitor.
	- b. Conecte el otro extremo del cable DisplayPort/DVI/HDMI al puerto DisplayPort/DVI/HDMI de su ordenador.
	- c. Apriete los dos tornillos para fijar el conector DVI.
- **• Cómo conectar el cable de audio:** conecte un extremo del cable de audio al puerto de entrada de audio en el monitor, y el otro extremo al puerto de salida de audio en el ordenador.
- **• Para utilizar el auricular:** conectar el extremo de tipo enchufe a la toma de auricular del monitor cuando se reciba una señal HDMI o DisplayPort.

# **2.5 Encender el Monitor**

Pulse el botón de encendido  $($ <sup>t</sup>). Consulte la página 1-2 para localizar el botón de encendido. El indicador de alimentación  $\mathcal O$  se iluminará en blanco para mostrar que el monitor está ENCENDIDO.

# **3.1 Menú en pantalla (OSD)**

### **3.1.1 Cómo reconfigurar**

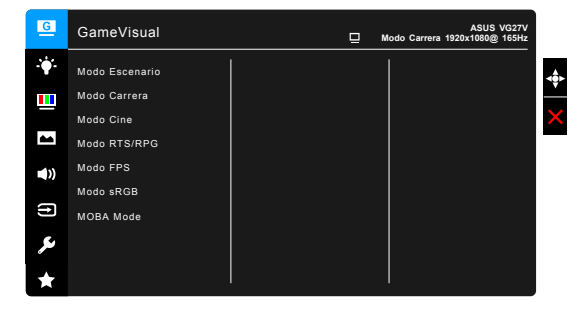

- 1. Presione el botón  $\equiv$  ( $\odot$ ) para activar el menú OSD.
- 2. Mueva el botón  $\equiv ( \circledcirc )$  arriba/abajo para navegar por las funciones. Destaque el ajuste deseado y pulse el botón  $\equiv$  ( $\circledcirc$ ) para activarlo. 60HzSi la función seleccionada tiene un submenú, mueva el botón  $\equiv$  ( $\odot$ )arriba/abajo de nuevo para recorrer las funciones de dicho submenú. Resalte la función de submenú que desee y presione el botón  $\equiv$  (  $\circledcirc$  ) o mueva el botón  $\equiv$  (  $\circledcirc$  ) a la derecha para activarla.
- 3. Mueva el botón  $\equiv ( \delta )$  arriba/abajo para cambiar la configuración de la función seleccionada.
- 4. Para salir y guardar el menú OSD, pulse el botón  $\times$  o mueva el botón  $\equiv$  ( $\odot$ ) a la izquierda repetidamente hasta que dicho menú OSD desaparezca. Para ajustar otras funciones, repita los pasos 1-3.

### **3.1.2 Introducción a la función OSD**

**1. GameVisual**

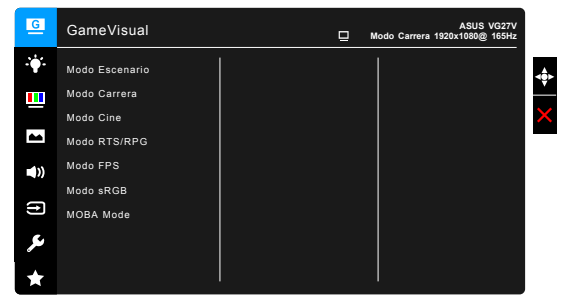

Consulte la sección "1.3.4 [Función GameVisual".](#page-12-0)

#### **2. Filtro de luz azul**

En esta función, puede ajustar el nivel del filtro de luz azul.

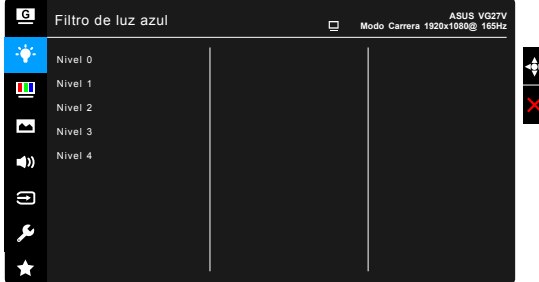

- **• Nivel 0:** Sin cambios.
- **• Nivel 1 a 4:** Cuanto mayor sea el nivel, menor será la dispersión de la luz azul.

Cuando se active el Filtro de luz azul, los ajustes predeterminados del Modo Carrera se importarán automáticamente. Entre el Nivel 1 y el Nivel 3, la función Brillo es configurable por el usuario. El Nivel 4 es un ajuste optimizado. Éste es compatible con la Certificación de luz azul baja TUV. La función Brillo no es configurable por el usuario.

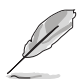

Consulte lo siguiente para aliviar la tensión ocular:

- Quienes pasan muchas horas trabajando delante de la pantalla deben alejarse de ella en ciertos momentos. Se recomienda realizar pequeños descansos (de al menos 5 min) después de estar una hora trabajando de forma continuada en el ordenador. Resulta más eficaz realizar descansos cortos y frecuentes que hacer un único descanso largo.
- Para minimizar la tensión ocular y la sequedad de los ojos, los usuarios deben descansar la vista de forma periódica dirigiendo la mirada a objetos que estén lejos.
- Realizar ejercicios con los ojos puede ayudar a reducir la tensión ocular. Repita estos ejercicios con frecuencia. Si la tensión ocular continúa, consulte a un médico. Ejercicios oculares: (1) Mire arriba y abajo repetidamente. (2) Gire los ojos lentamente. (3) Mueva los ojos en diagonal.
- La luz azul de alta energía puede provocar tensión ocular y degeneración macular asociada a la edad. El filtro de luz azul reduce la luz azul perjudicial en un 70% (máx.) para evitar el SVI (Síndrome Visual Informático).

### **3. Color**

Configure la configuración de color deseada desde este menú.

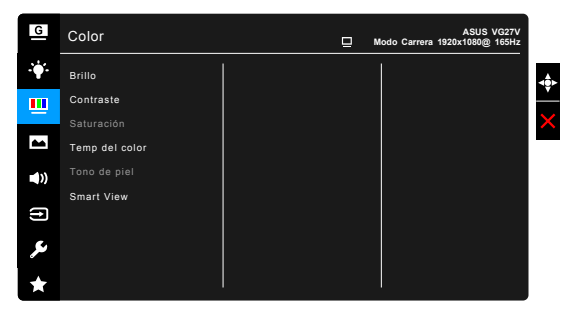

- **• Brillo:** el rango de ajuste va de 0 a 100.
- **• Contraste:** el rango de ajuste va de 0 a 100.
- **• Saturación**: el rango de ajuste va de 0 a 100.
- **• Temp del color:** contiene cuatro modos de color: Frío, Normal, Cálido y Usuario.
- **• Tono de piel**: contiene tres modos de color: Rosado, Natural y Amarillento.

#### **4. Imagen**

Configure la configuración relacionada con la imagen desde este menú.

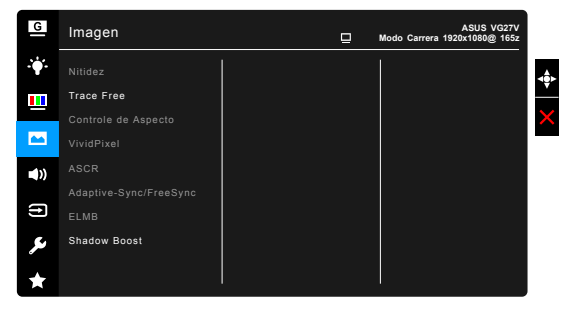

- **• Nitidez**: El rango de ajuste oscila entre 0 y 100.
- **• Trace Free**: permite ajustar el tiempo de respuesta del monitor.
- **• Controle de Aspecto**: ajuste la relación de aspecto en Pantalla Completa o 4:3.

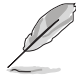

4:3 solamente está disponible cuando la fuente de entrada tiene el formato 4:3.

**• VividPixel:** permite mejorar el contorno de la imagen mostrada y genera imágenes de alta calidad en la pantalla.

- **• ASCR**: permite encender y apagar la función ASCR (Relación de control Inteligente de ASUS).
- **• Adaptive-Sync/FreeSync** (solo DisplayPort/HDMI): permite que una fuente de gráficos compatible con Adaptive-Sync/FreeSync\* ajuste de forme dinámica la tasa de actualización de la pantalla en velocidades de cuadros de contenido típicas para conseguir una actualización de la pantalla de baja latencia, más eficiente en cuanto al consumo de energía y prácticamente sin parpadeo.

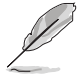

Para activar Adaptive-Sync/FreeSync, desactive primero la función ELMB. \* Adaptive-Sync/FreeSync solo se puede activar en el rango de frecuencias 40 Hz  $\sim$  165 Hz.

\* Para saber las GPU compatibles, los requisitos mínimos del sistema PC y los controladores, póngase en contacto con los fabricantes de la GPU.

**• ELMB** (solo DisplayPort/DVI): permite encender y apagar la función ELMB (Extreme Low Motion Blur). Esta función está disponible cuando la frecuencia de actualización es 120 Hz, 144 Hz o 165 Hz (solo DisplayPort).

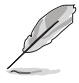

Para activar ELMB, desactive primero la función Adaptive-Sync/ FreeSync.

**• Shadow Boost:** La mejora de color oscuro ajusta la curva gamma del monitor para enriquecer los tonos oscuros de una imagen haciendo que las escenas y los objetos oscuros resulten mucho más fáciles de ver.

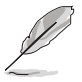

Esta función solo está disponible en los modos Carreras, RTS/ RPG, FPS o sRGB.

### **5. Sonido**

Configure los ajustes relacionados con el sonido en este menú.

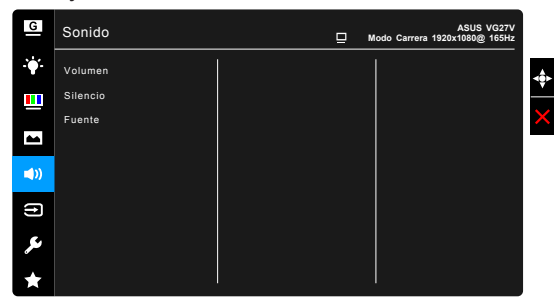

- **• Volumen**: el rango de ajuste oscila entre 0 y 100.
- **• Silencio**: alterna entre activar y desactivar el sonido del monitor.
- **• Fuente**: decide la fuente de la que procede el sonido del monitor.

### **6. Selección de entrada**

En esta función, puede seleccionar la fuente de entrada que desea.

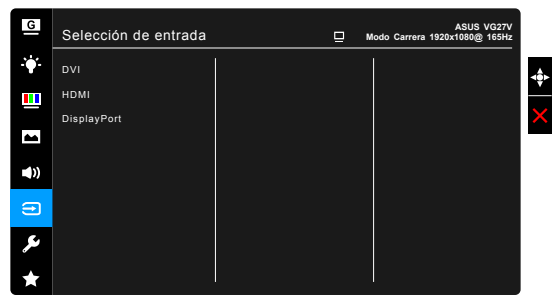

### **7. Config. Sistema**

Permite ajustar el sistema.

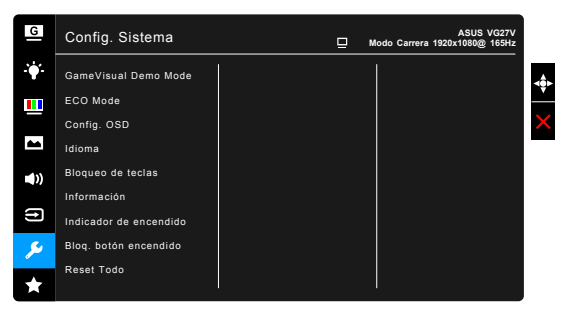

- **• GameVisual Demo Mode**: active el modo demo para la función GameVisual.
- **• ECO Mode**: reduce el consumo de energía.
- **• Config. OSD**:
	- Ajusta el temporizador OSD entre 10 y 120 segundos.
	- Activa o desactiva la función DDC/CI.
	- Ajusta el fondo del menú OSD de opaco a transparente.
- **• Idioma**: hay 21 idiomas que puede seleccionar: Inglés, Francés, Alemán, Italiano, Español, Holandés, Portugués, Ruso, Checo, Croata, Polaco, Rumano, Húngaro, Turco, Chino Simplificado, Chino Tradicional, Japonés, Coreano, Tailandés, Indonesio, Persa.
- **• Bloqueo de teclas**: permite deshabilitar todas las teclas de función. Pulse  $\bm{\times}$  durante 5 segundos para cancelar la función de bloqueo de teclas.
- **• Información**: muestra la información del monitor.
- **• Indicador de encendido**: enciende/apaga el indicador de encendido LED.
- **• Bloq. botón encendido**: habilita o deshabilita la tecla de encendido.
- **• Reset Todo**: "Sí" permite restaurar la configuración predeterminada.

### **8. MyFavorite**

Carga/guarda todos los ajustes en el monitor.

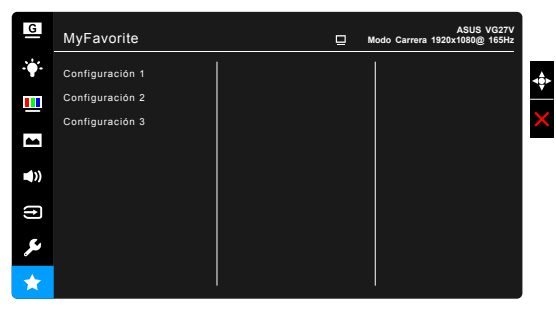

# **3.2 Resumen de especificaciones**

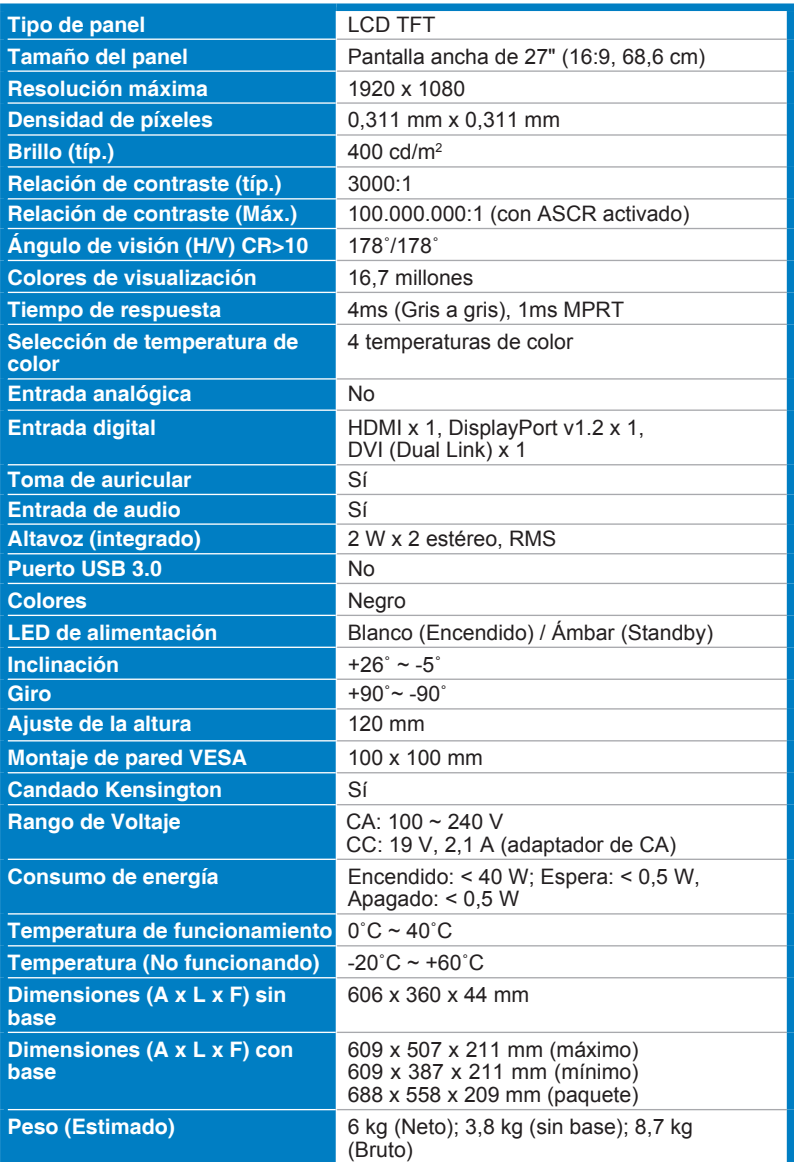

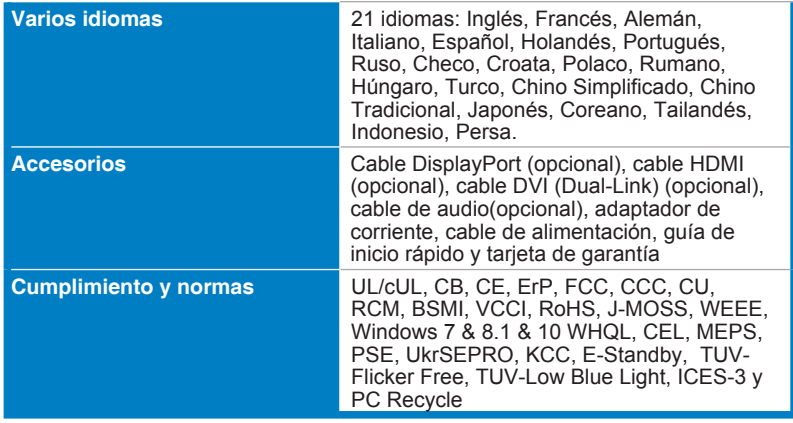

**\*Las especificaciones están sujetas a cambio sin previo aviso.**

# **3.3 Dimensiones de contorno**

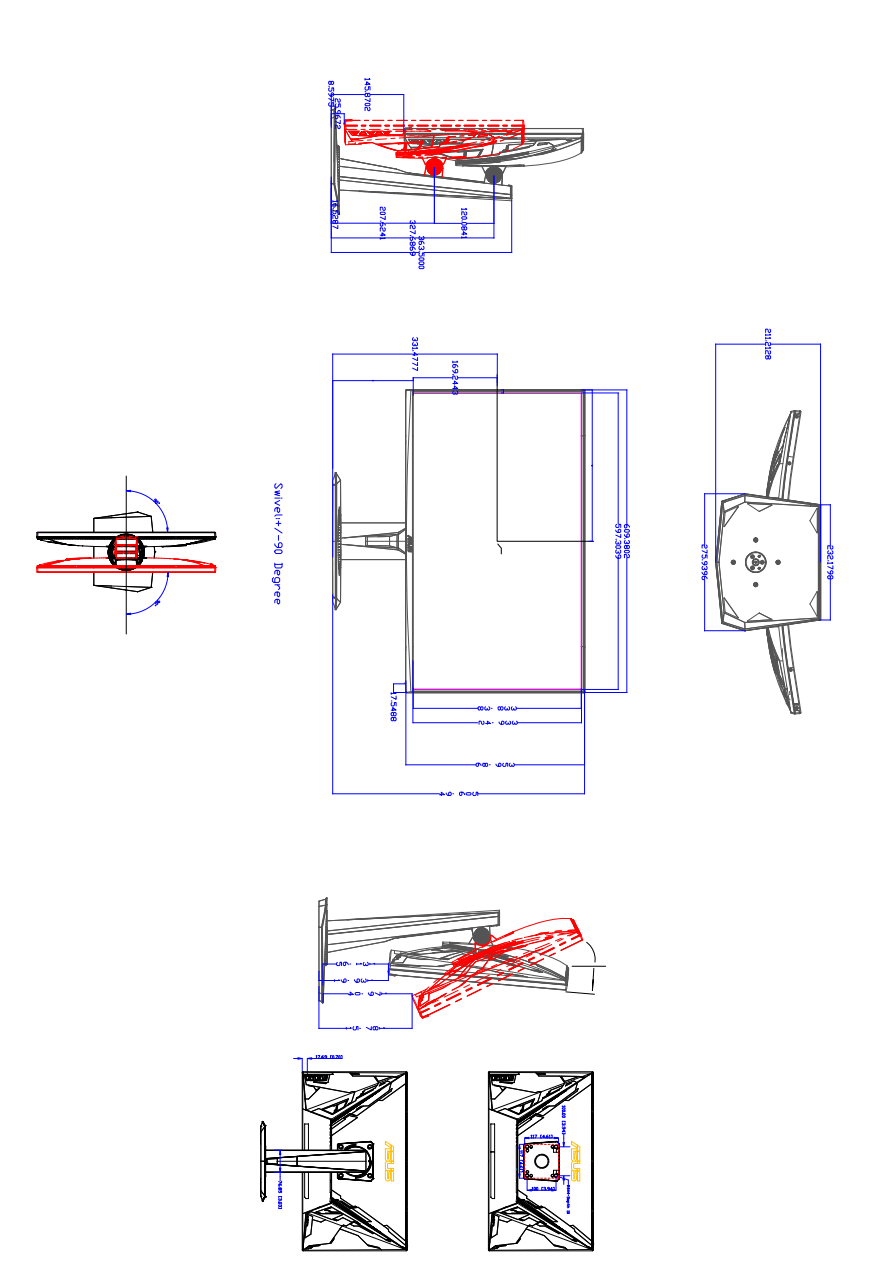

ASUS VG27 V Outline Dimension<br>\*Unit:mm(inch)

### **3.4 Solucionar problemas (Preguntas más frecuentes)**

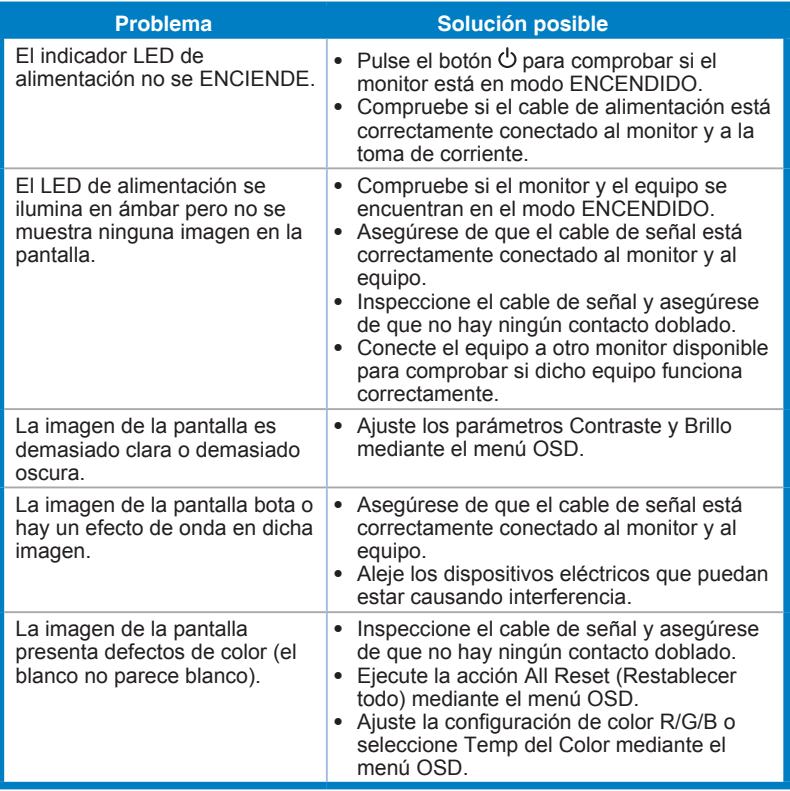

### **3.5 Modos de funcionamiento soportados**

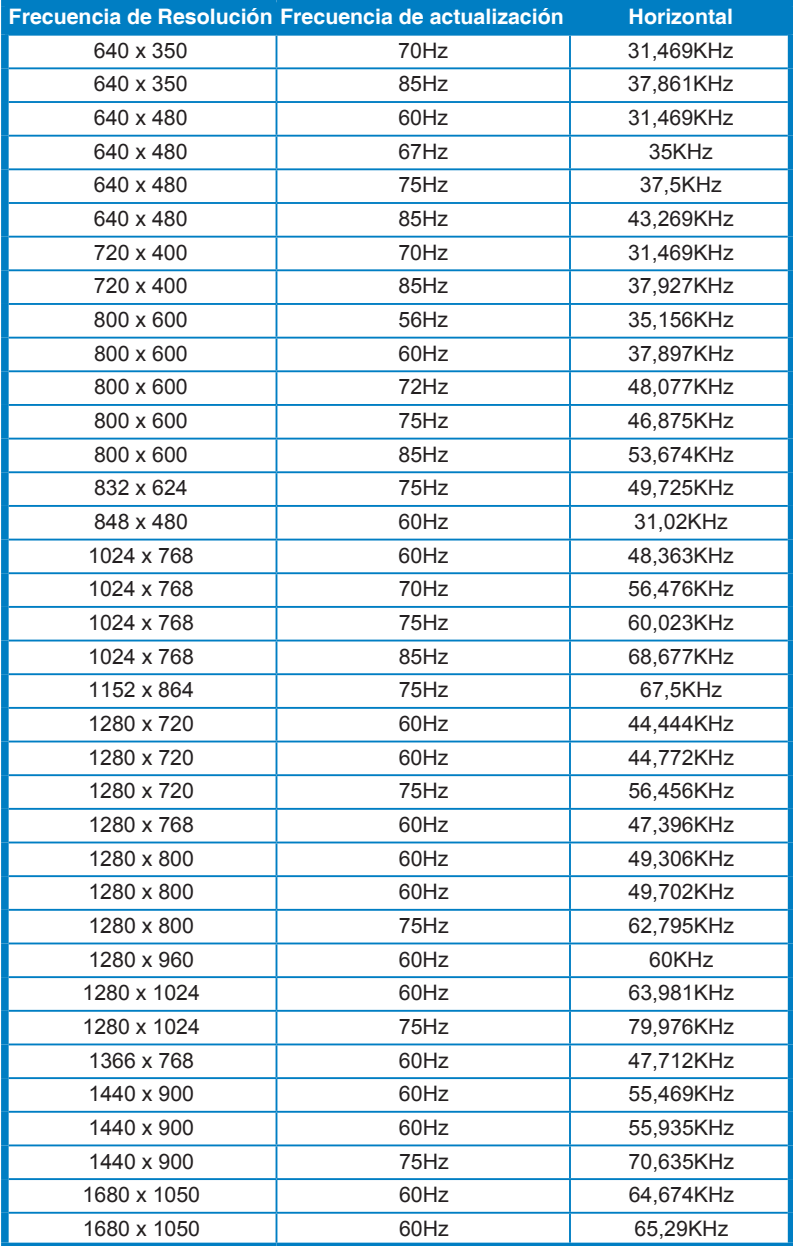

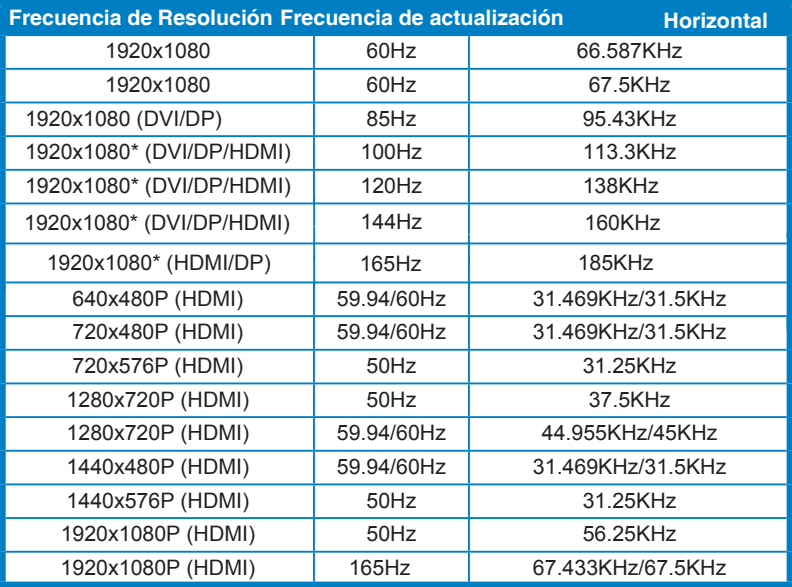

**Nota: Debe seleccionar uno de los tiempos "\*" para habilitar la función ELMB o 165 Hz con una tarjeta gráfica GPU compatible.**